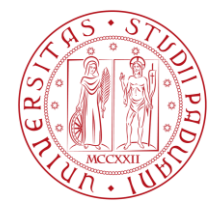

# **MERCATO ELETTRONICO DELL'UNIVERSITA' DEGLI STUDI DI PADOVA**

# *GUIDA OPERATIVA PER LA RISPOSTA AD UN AFFIDAMENTO DIRETTO Vers. 1.0 del 27/02/2024*

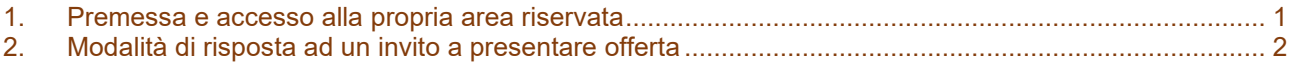

## <span id="page-0-0"></span>**1. Premessa e accesso alla propria area riservata**

L'Operatore economico, abilitato al Mercato elettronico dell'Università degli Studi di Padova, o registrato al Portale, può essere inviato a presentare offerta tramite un affidamento diretto.

L'avviso che il Fornitore è stato invitato ad un affidamento diretto viene trasmesso via e-mail e l'intera documentazione relativa può essere allegata alla comunicazione stessa o essere pubblicata nell'Area riservata del Fornitore stesso. **In ogni caso l'operatore economico dovrà utilizzare unicamente il Portale Appalti della piattaforma telematica per tutte le comunicazioni inerenti la procedura di affidamento (richieste chiarimenti, invio documenti, presentazione dell'offerta, ecc.).** Questo in quanto la mail ricevuta all'indirizzo di posta dell'operatore è generata da un sistema automatico non controllato e pertanto l'Amministrazione non prende in carico le risposte inviate all'indirizzo di invio.

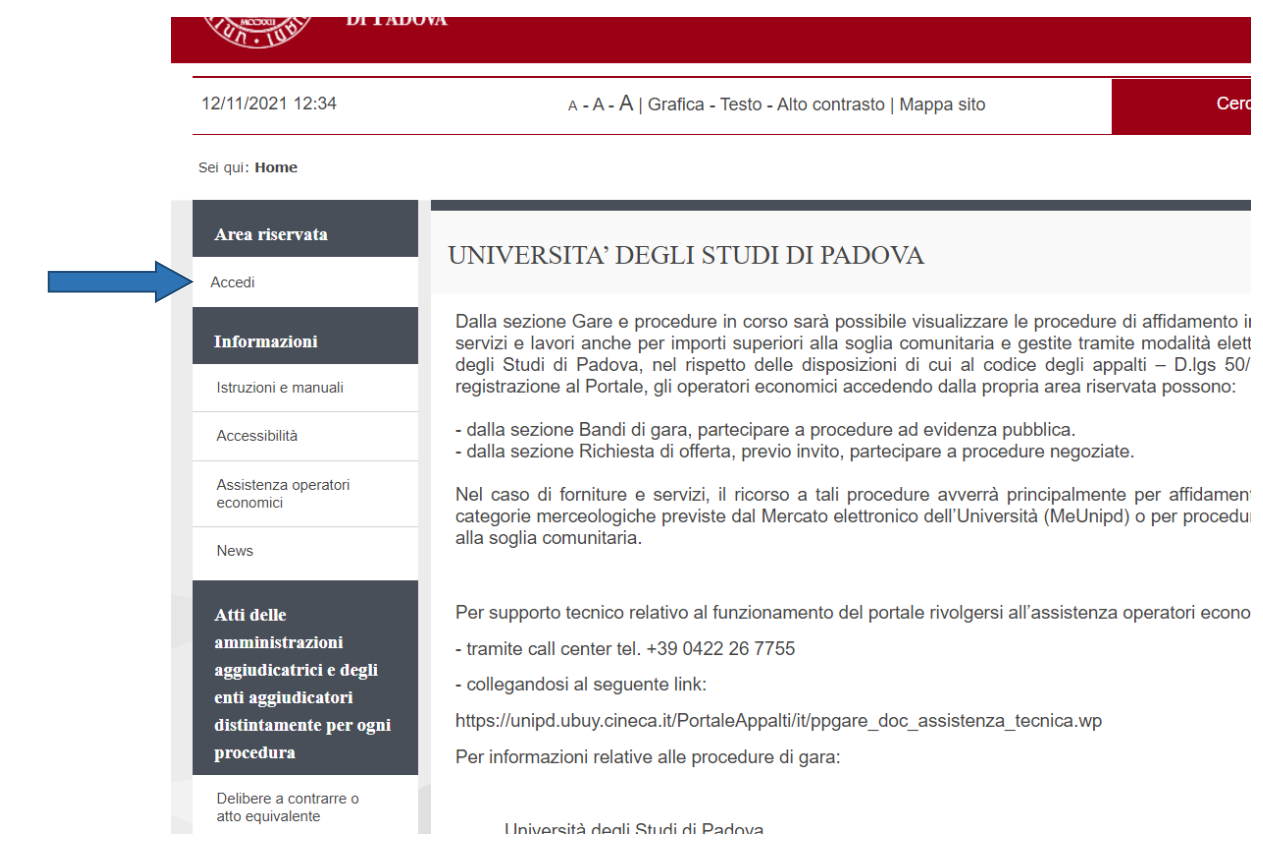

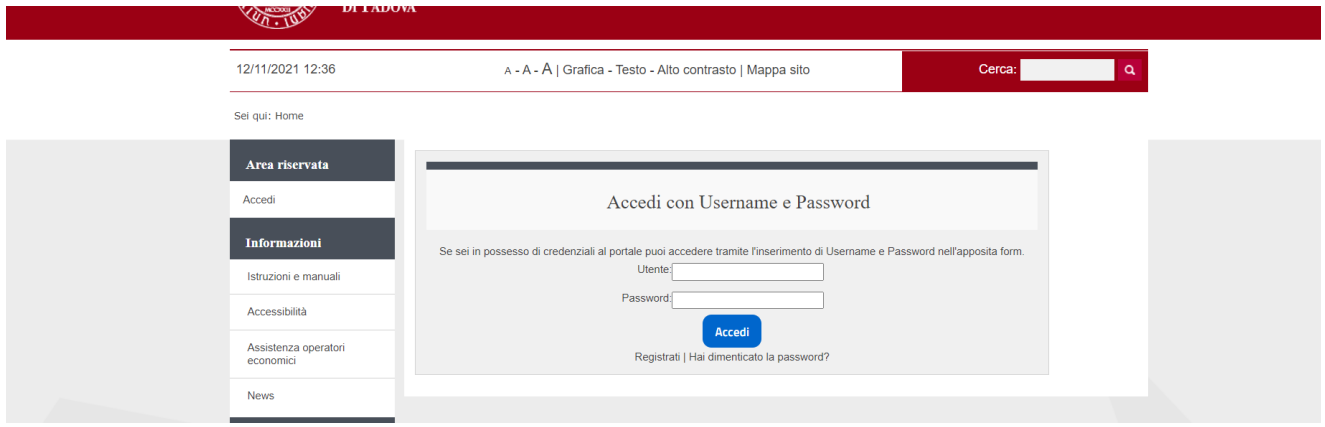

Inserire le proprie credenziali per accedere all'Area riservata.

## <span id="page-1-0"></span>**2. Modalità di risposta ad un invito a presentare offerta**

**Le modalità di risposta variano a seconda di come è stata impostata la procedura dall'Ente, e sono indicate in genere nella comunicazione PEC di invito a presentare offerta.**

## **Modalita a)**

Accedere alla sezione Servizi – Comunicazioni

Prendere visione delle comunicazioni ricevute da leggere

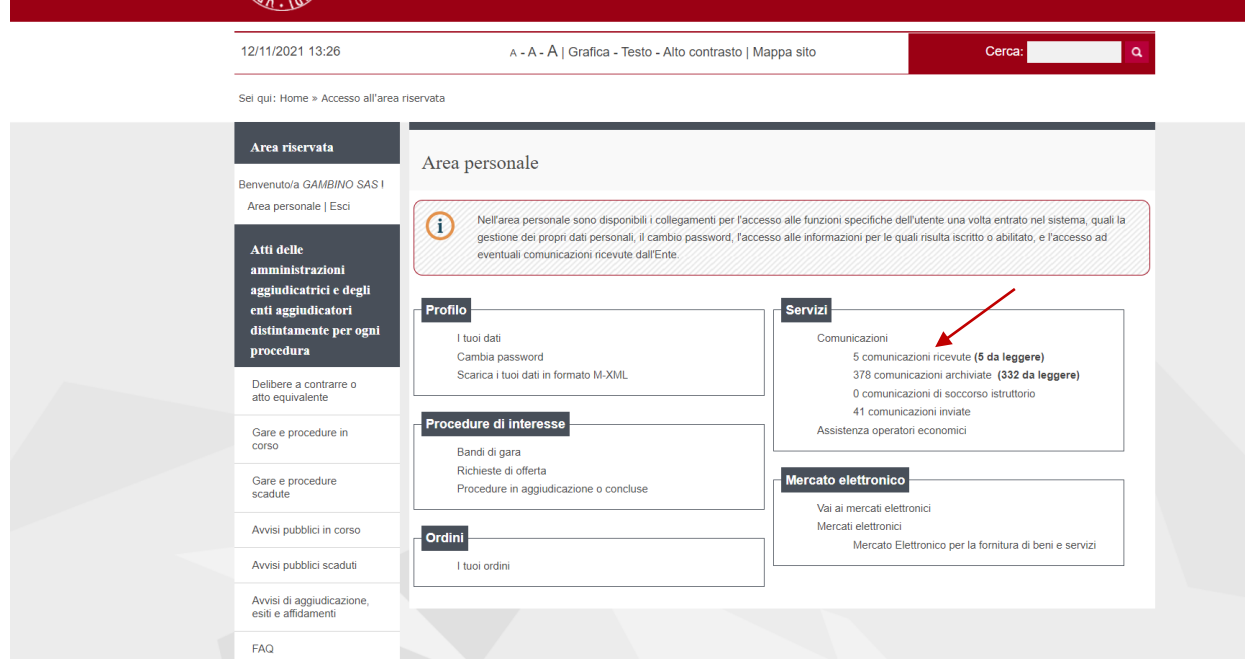

Cliccare sull'oggetto della comunicazione di interesse per visualizzarne il contenuto.

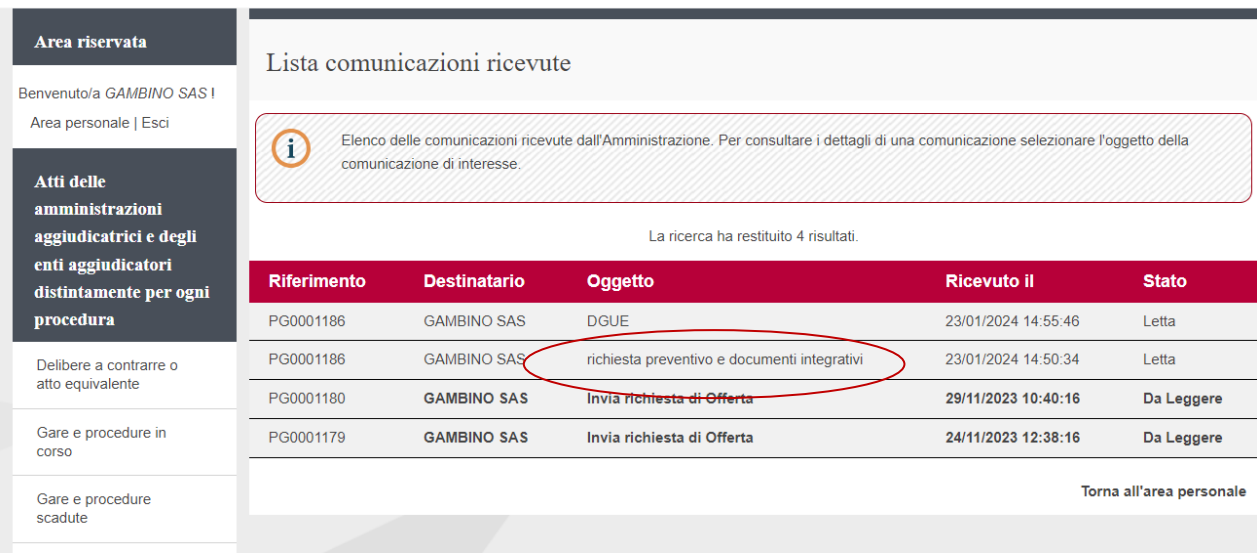

Viene riportato il dettaglio della comunicazione ricevuta e gli eventuali allegati, cliccando sull'allegato è possibile aprirlo e scaricarlo.

In caso sia presente il documento DGUE in formato .xml l'operatore economico deve collegarsi al portale <https://espd.eop.bg/espd-web/filter?lang=it> caricarlo e procedere alla compilazione. Il file compilato dovrà poi essere reinviato allegato alla comunicazione unitamente ai restanti documenti ed all'offerta.

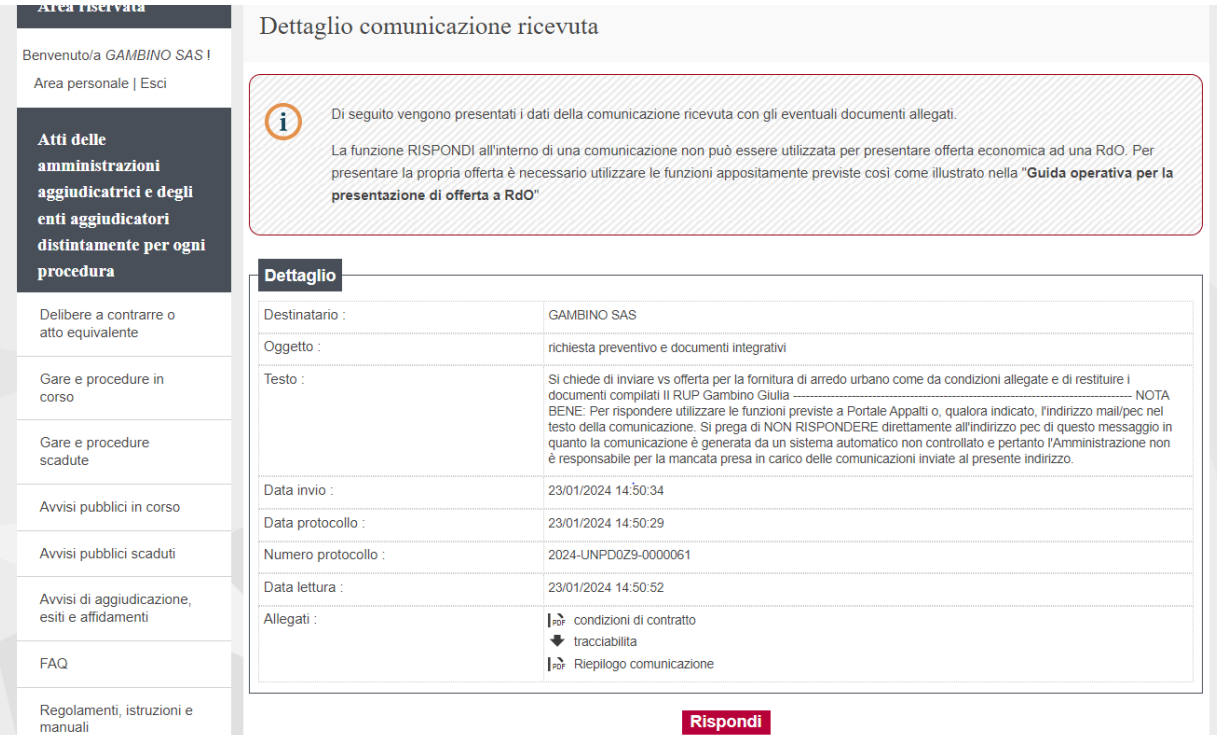

Cliccando sul tasto Rispondi, il sistema permette l'inserimento di un testo ed eventuali allegati richiesti (offerta, documenti di gara etc….)

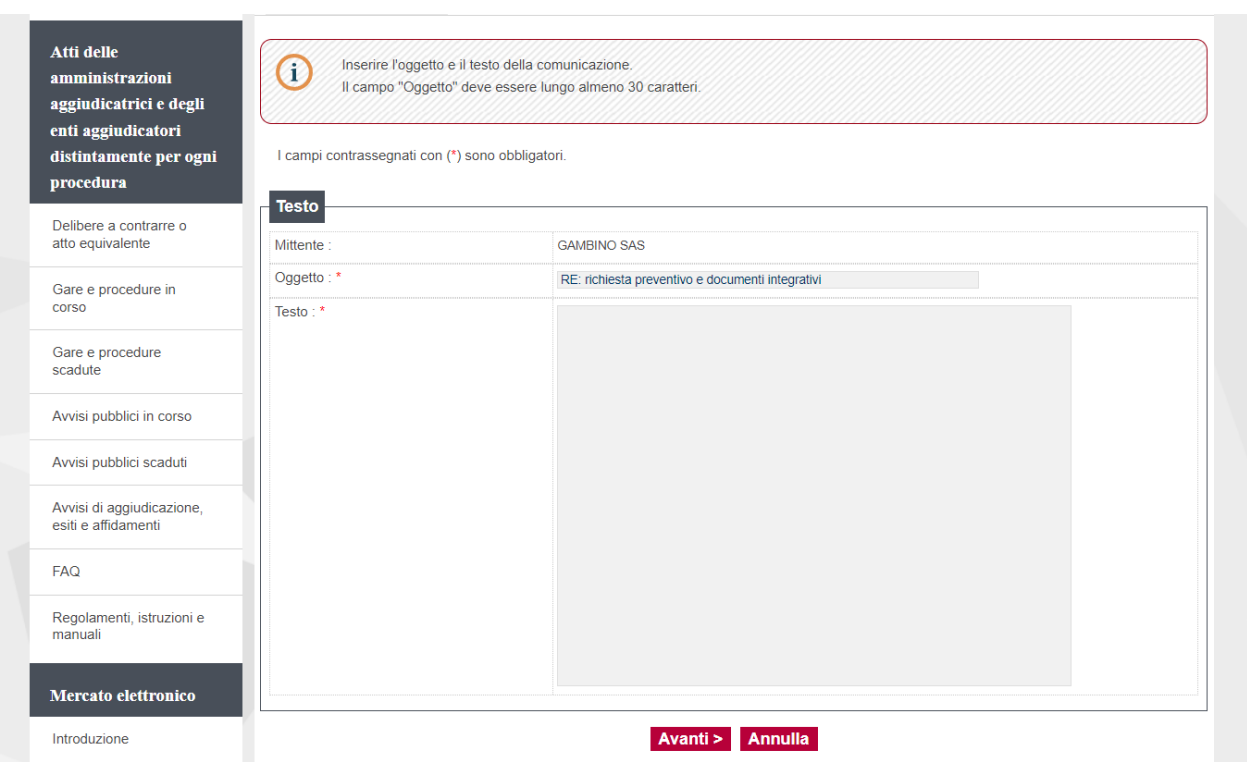

## Inserire il testo della comunicazione, e cliccare su Avanti

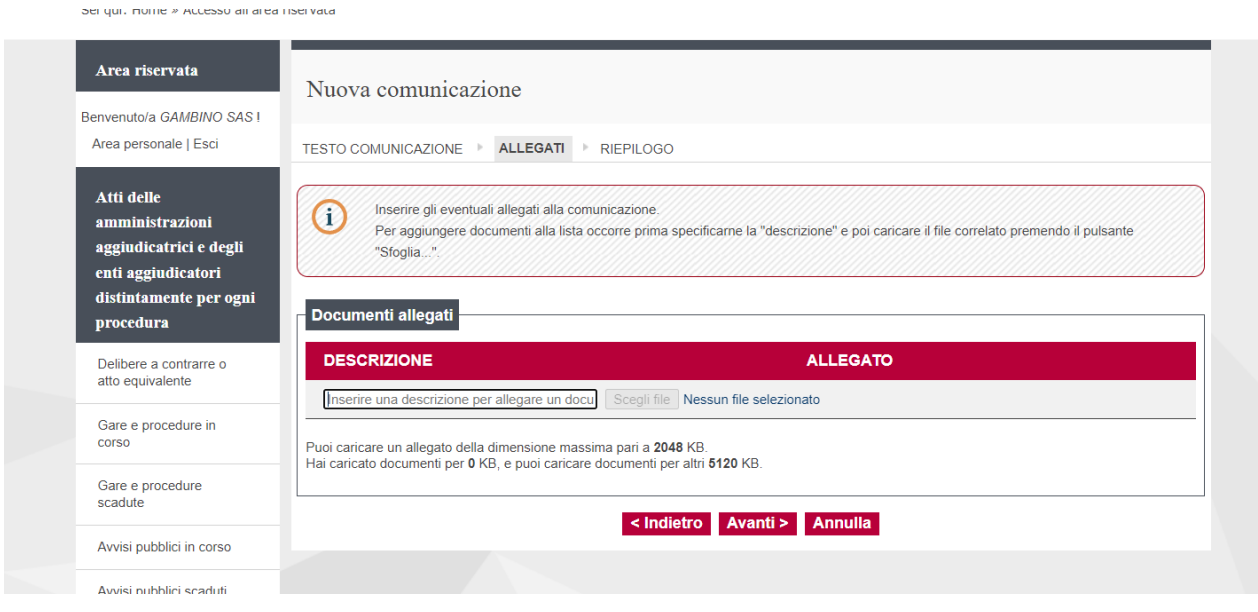

Inserire la descrizione del file da allegare alla comunicazione e successivamente cliccare su Scegli file. Procedere in questo modo anche per gli allegati successivi. Cliccare su "Avanti" (Cliccando su "Indietro" o "Annulla" è possibile modificare o annullare la comunicazione.)

**UNIVERSITÀ DEGLI STUDI DI PADOVA**

#### **AMMINISTRAZIONE CENTRALE** AREA APPROVVIGIONAMENTI, PATRIMONIO E LOGISTICA

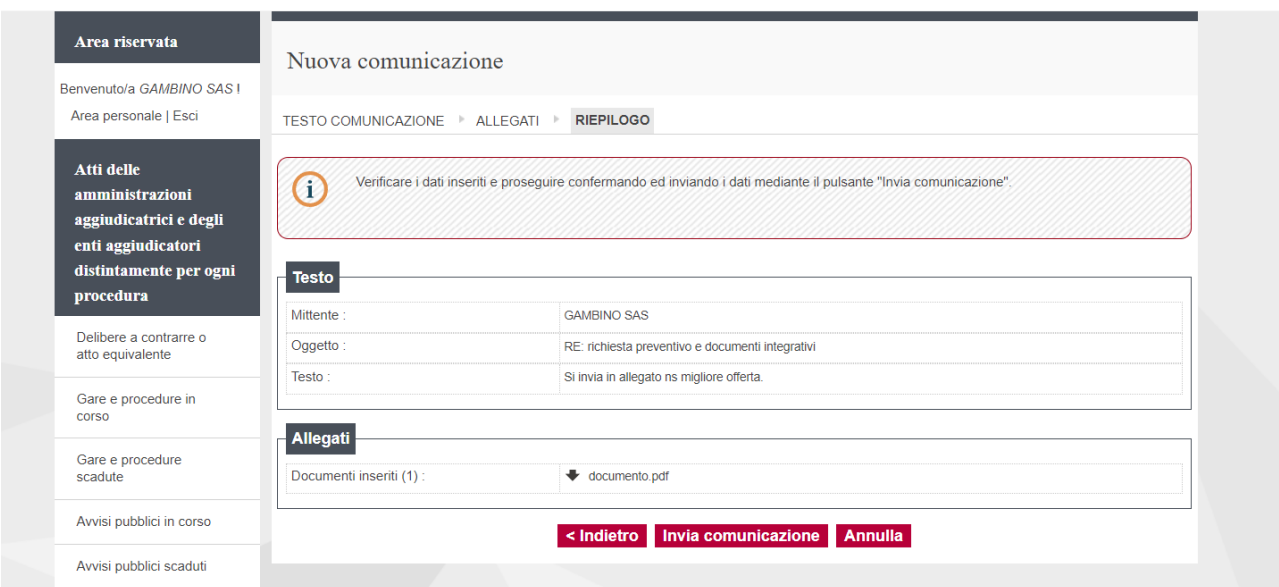

Cliccare su Invia comunicazione.

La comunicazione verrà automaticamente protocollata ed il numero di protocollo assegnato è visualizzabile nella schermata di invio.

Sei qui: Home » Accesso all'area riservata

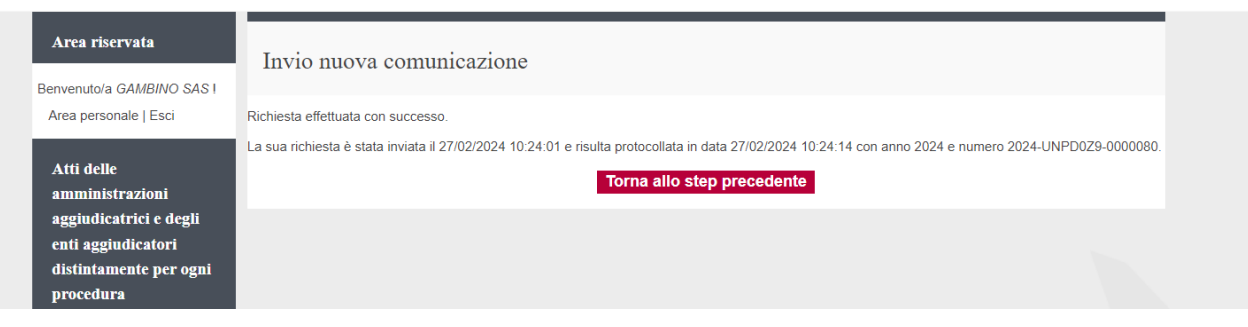

# **Modalità b)**

Cliccare su "Richieste di offerta" della sezione "Procedura di interesse" per visualizzare l'invito ad AD

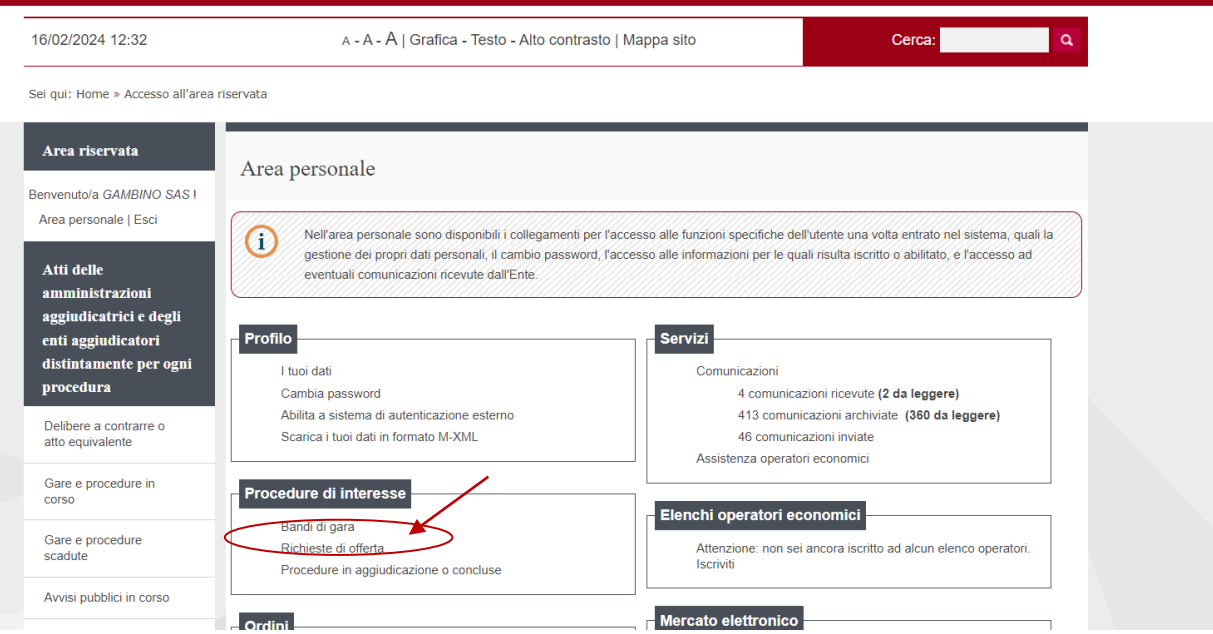

Cliccare su "Visualizza Scheda" per visualizzare l'affidamento diretto al quale si intende rispondere

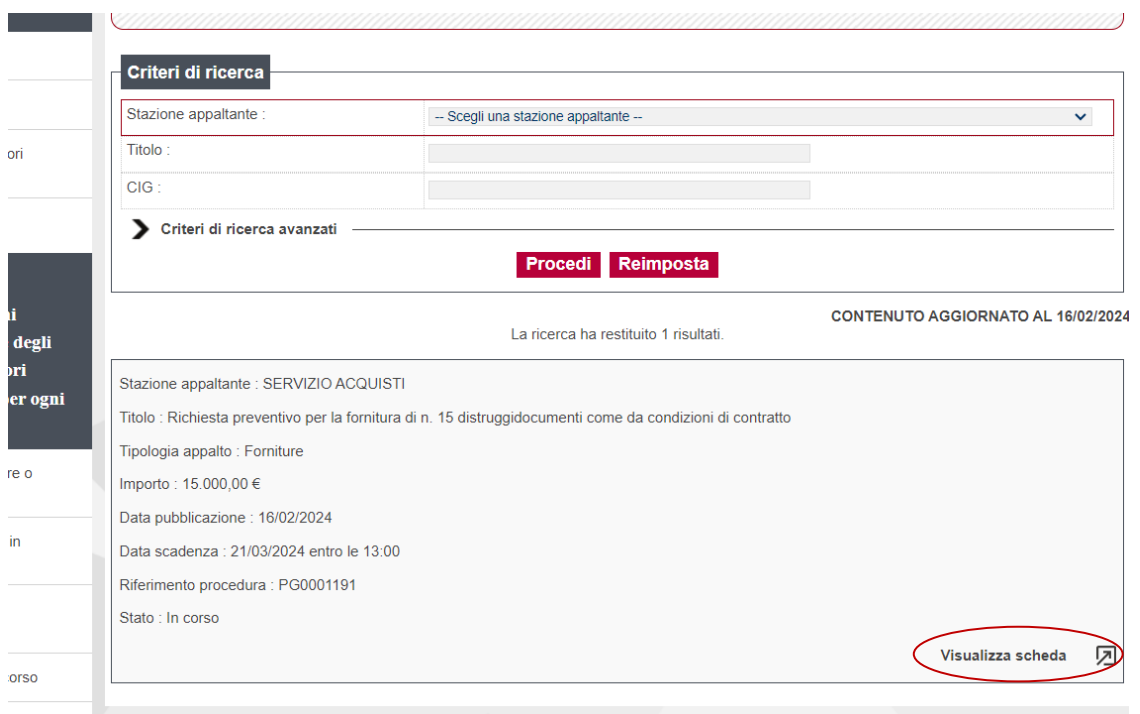

La pagina visualizzata riporta il Dettaglio della procedura.

Per scaricare la documentazione cliccare sul nome dei documenti.

Se presente la richiesta del DGUE, cliccare su "Apri con M-DGUE" posto in basso a destra della scheda. Scaricare il documento, compilarlo e reinviarlo sempre in formato .xml

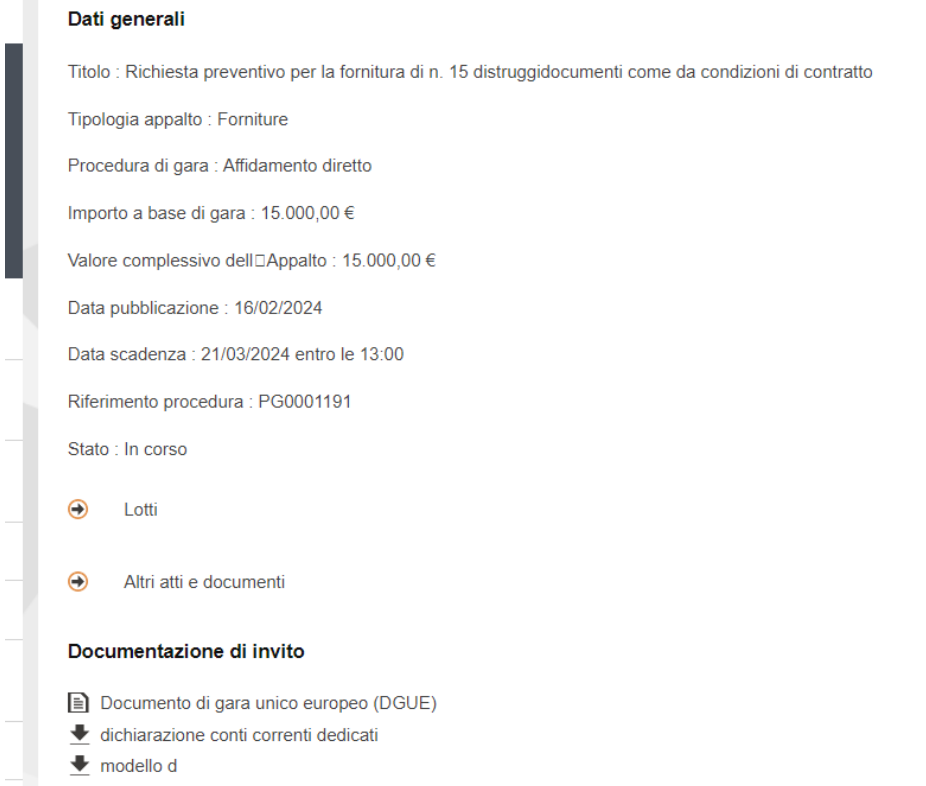

PDF Condizioni particolari di contratto

[Apri con m-dgue

L'invio dell'offerta e della documentazione richiesta avviene tramite la scheda di dettaglio offerta, nella sezione "Comunicazioni riservate al concorrente". Selezionare "Invia una nuova comunicazione"

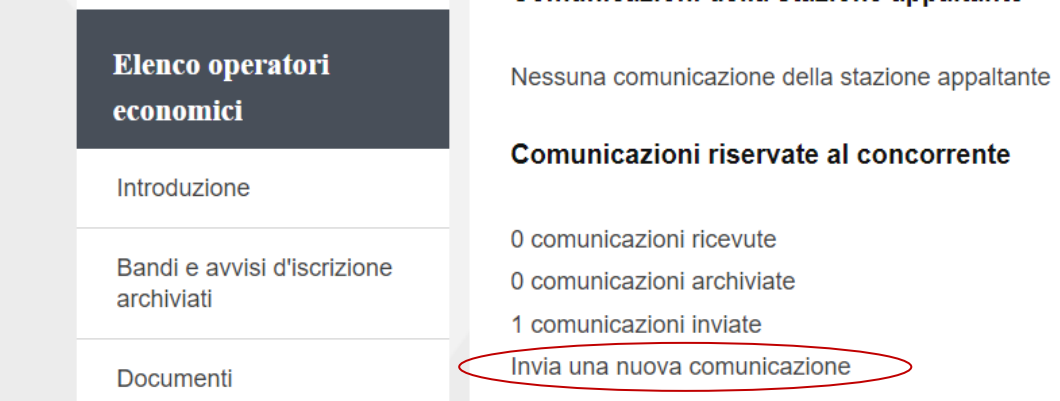

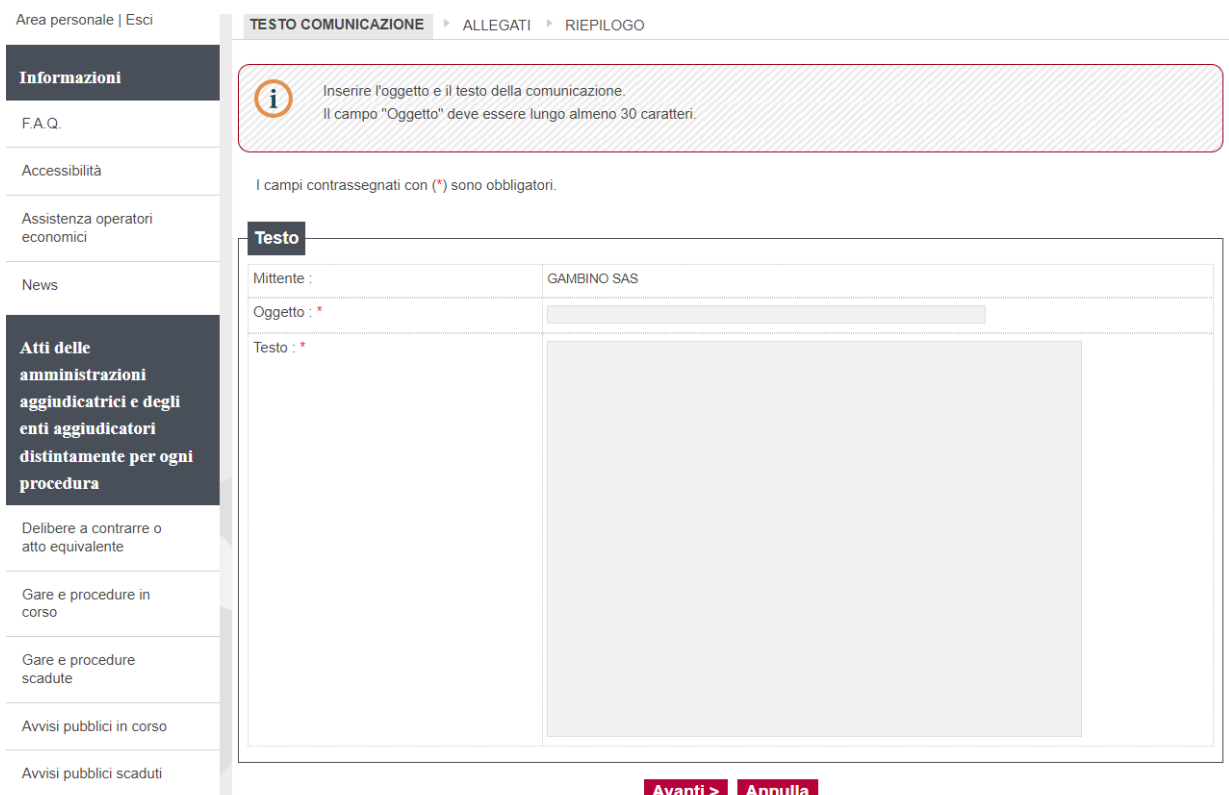

## Inserire l'oggetto della comunicazione (deve contenere minimo 30 caratteri) Inserire il testo Cliccare su Avanti

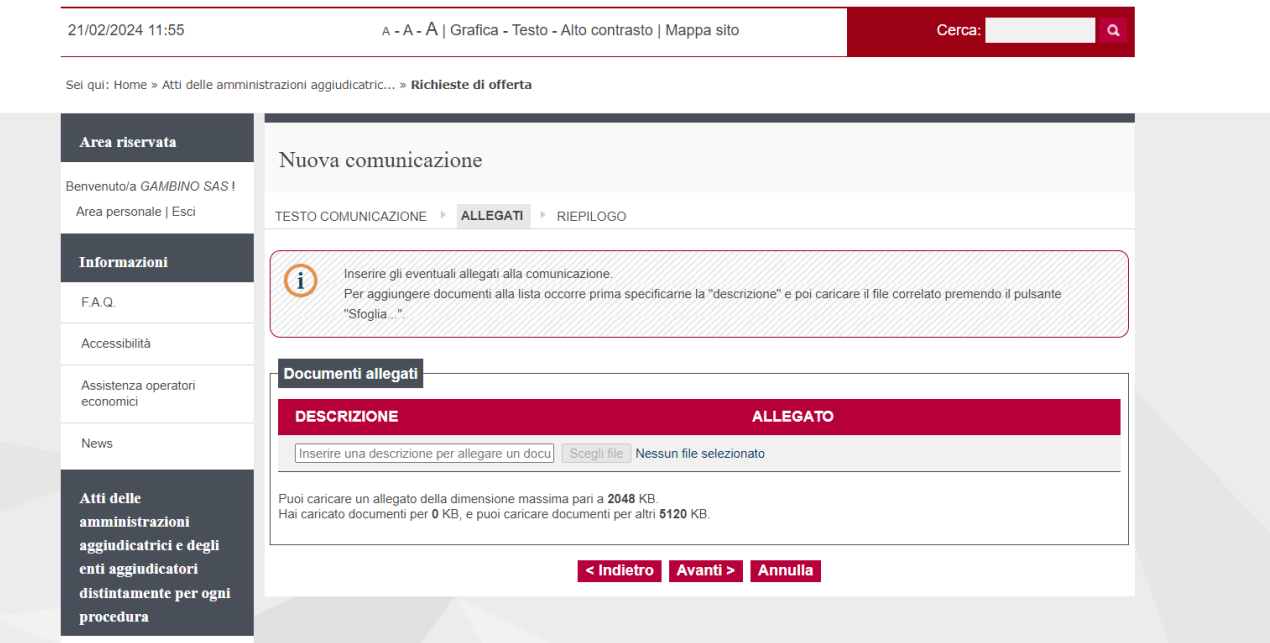

Inserire la descrizione del file da allegare alla comunicazione e successivamente cliccare su Scegli file. Procedere in questo modo anche per gli allegati successivi.

#### **AMMINISTRAZIONE CENTRALE** AREA APPROVVIGIONAMENTI, PATRIMONIO E LOGISTICA **UNIVERSITÀ DEGLI STUDI DI PADOVA**

# Cliccare su "Avanti"

(Cliccando su "Indietro" o "Annulla" è possibile modificare o annullare la comunicazione.)

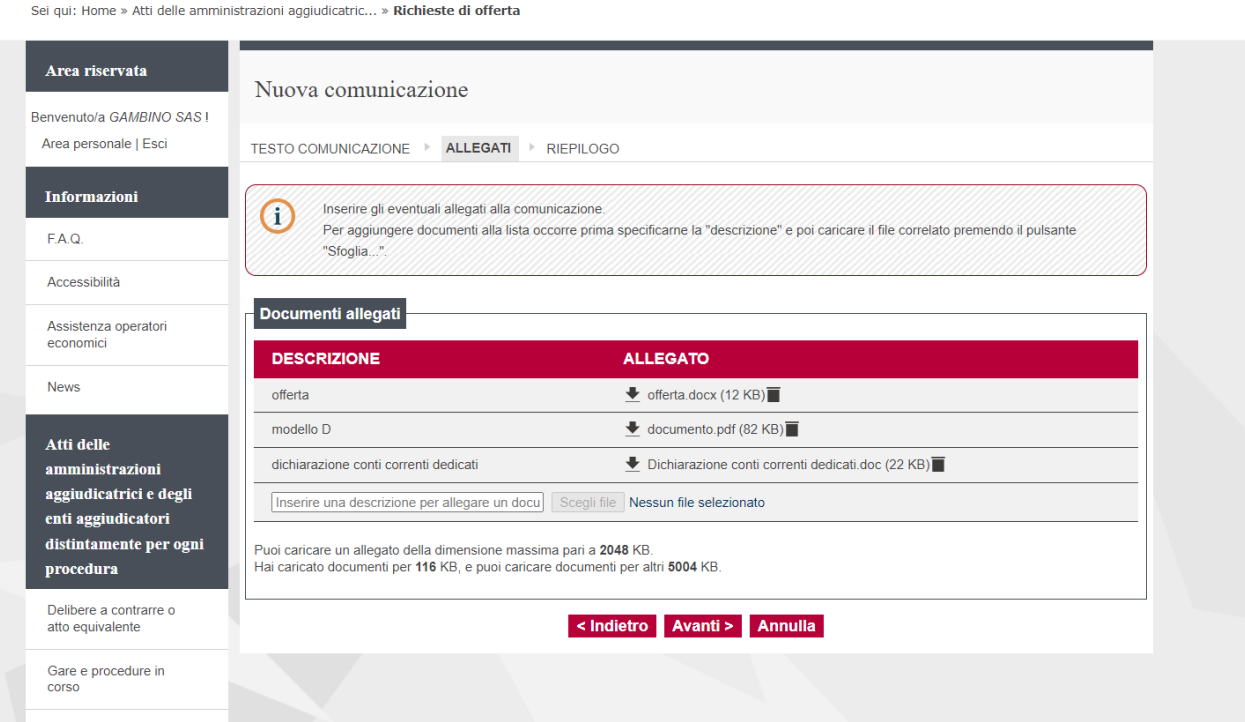

# Cliccare su "Invia comunicazione" per inviarla a Sistema.

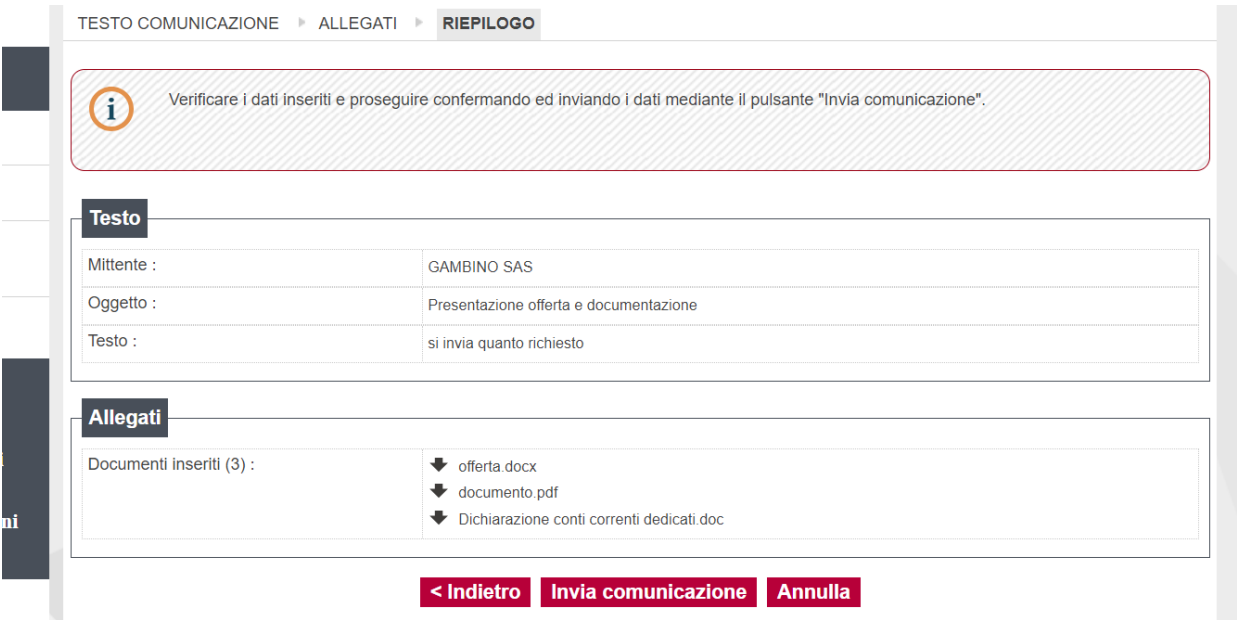

**UNIVERSITÀ DEGLI STUDI DI PADOVA**

#### **AMMINISTRAZIONE CENTRALE** AREA APPROVVIGIONAMENTI, PATRIMONIO E LOGISTICA

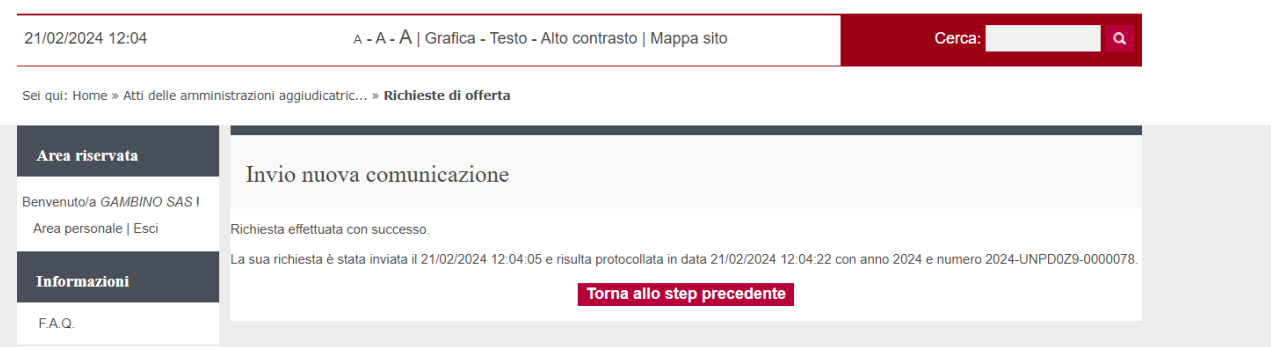

La comunicazione verrà automaticamente protocollata ed il numero di protocollo assegnato è visualizzabile nella schermata di invio.